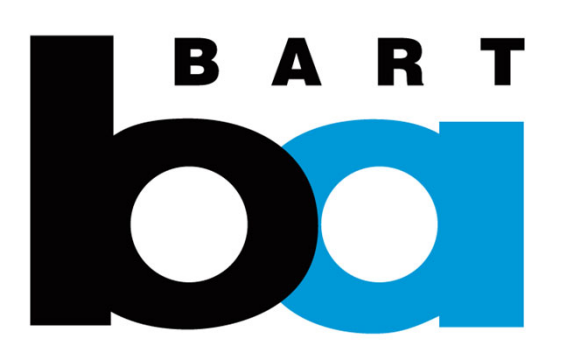

# **How to Enable, Disable and Pay with Tap and Go Parking**

### **L. How to Enable Tap and Go and Pay**

**1. In the Parking tab, Click "Daily Parking"**

**2. Click the "Set Up" button on the Tap and Go banner at the top of the screen.**

**3. Read the description and click "Next".**

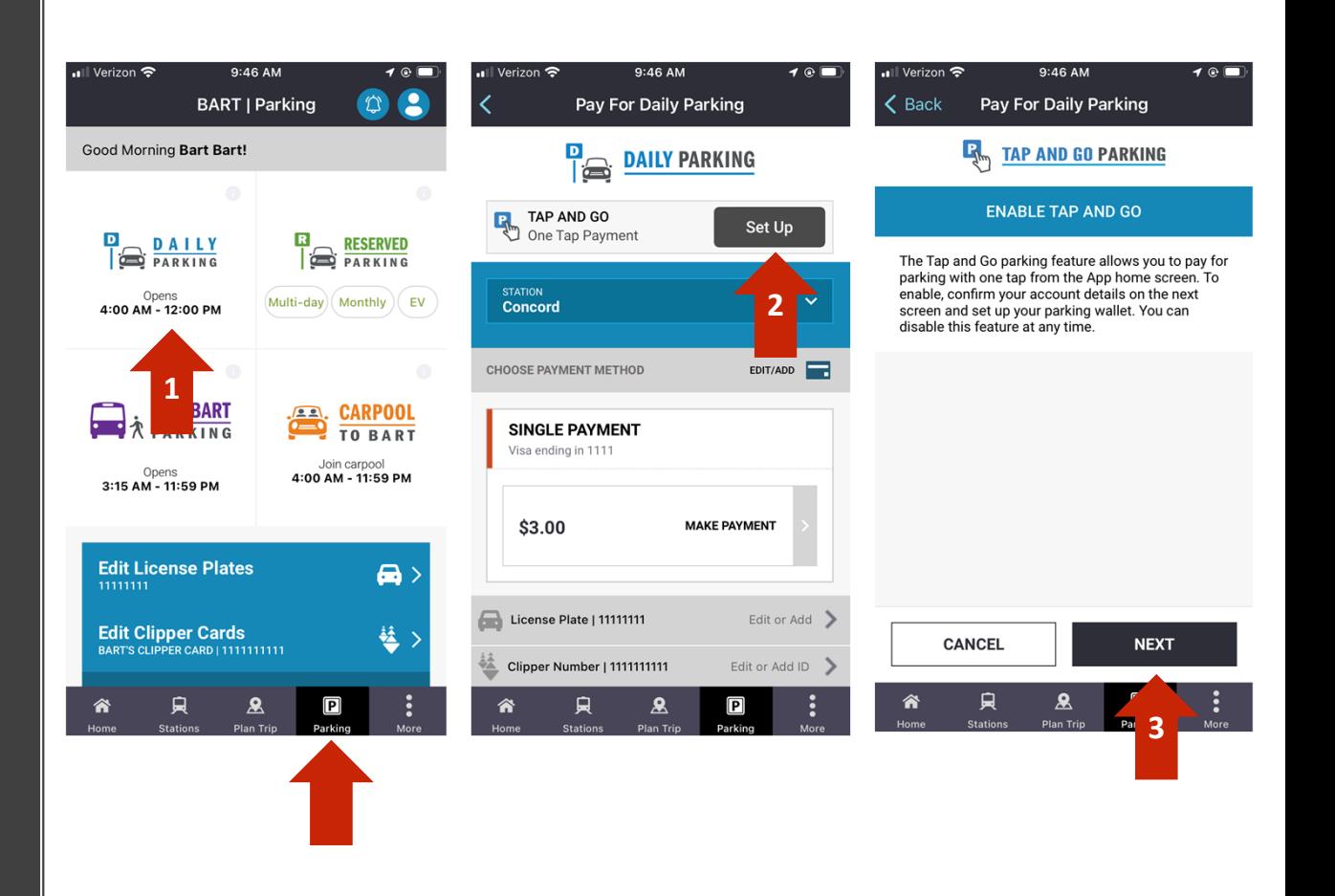

58

**BART** ٠.

### **L. How to Enable Tap and Go and Pay**

4. Confirm your existing account details or add the required information by clicking on:

‐ "Add/Manage Vehicles" to add <sup>a</sup> license plate

‐ "Add/Manage Clipper Cards" to update your existing Clipper Card # ‐ "Add/ Manage Payment Methods" to add a <u>primary payment method.</u>

5. Click "Confirm and Continue", once all information is populated.

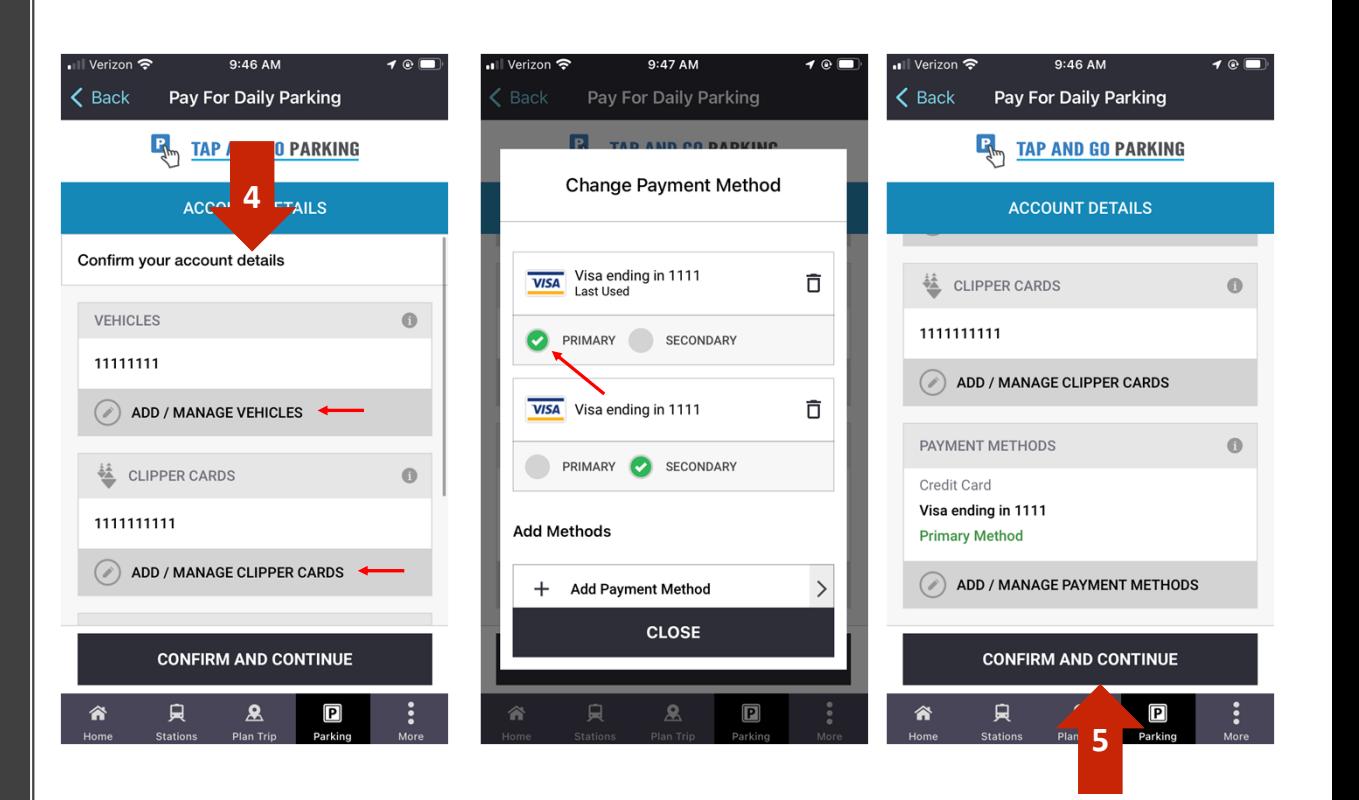

BART ٠.

## **L. How to Enable Tap and Go and Pay**

6. Tap and Go requires you to set‐up a parking wallet; confirm the information on the payment screen and click "Pay Now".

7. Click "Done" to be redirected to the home screen to pay for parking.

8. If your station is not already populated, click the station dropdown menu to change the station.

9. On the home screen, confirm your station first then click "Pay Now"

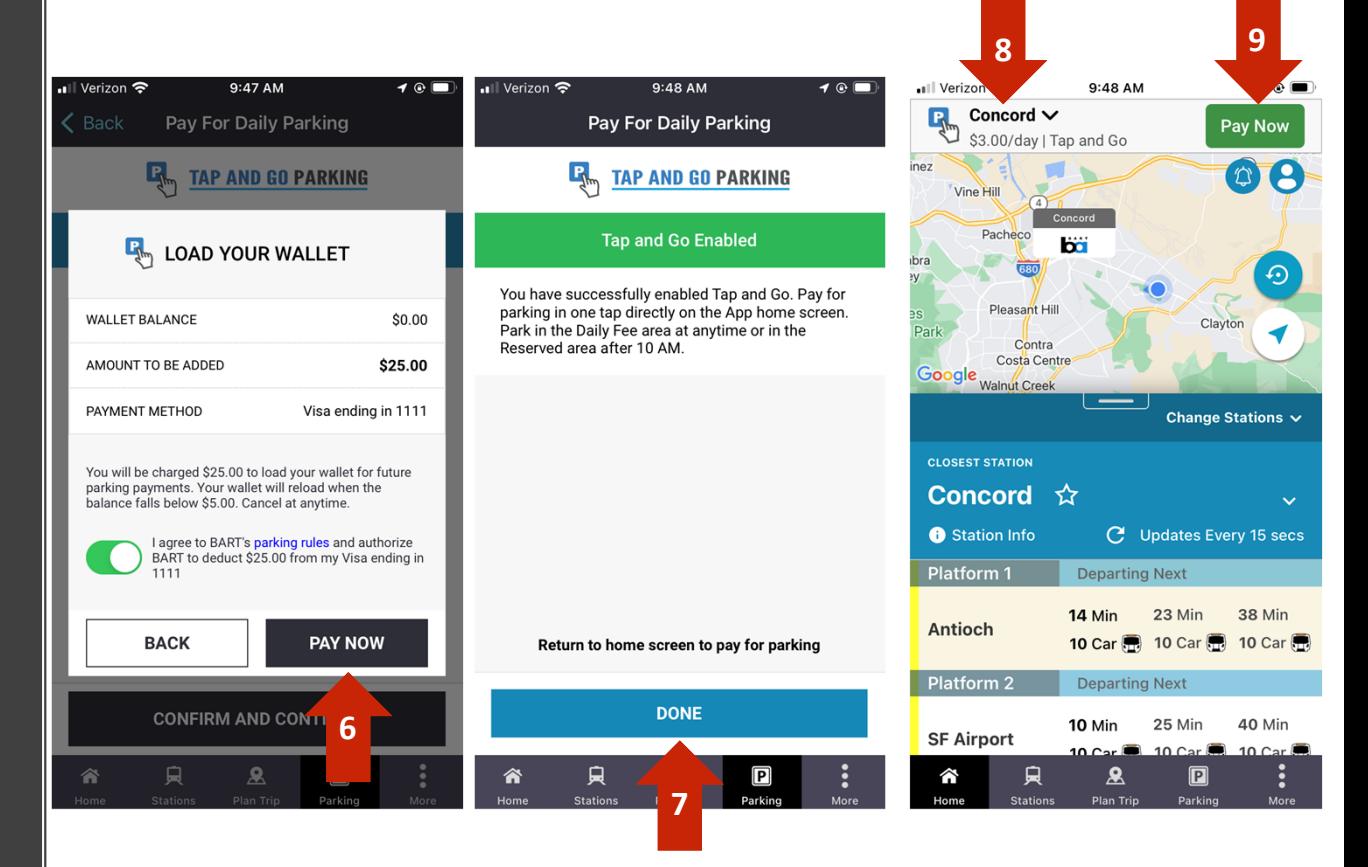

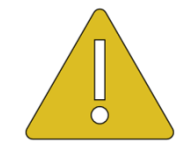

 $5:$ 

*Turning location services on (in phone settings) will auto populate the station closest to you at time of purchase.*

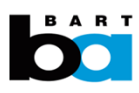

#### **L. How to Disable Tap and Go**

- **1. In the Parking tab, click "Edit Tap and Go".**
- **2. Click the "green toggle" to disable Tap and Go**
- **3. Click "Confirm".**

**\*Your wallet will not be automatically refunded, please contact us by using the link in the "Success" pop‐up screen.**

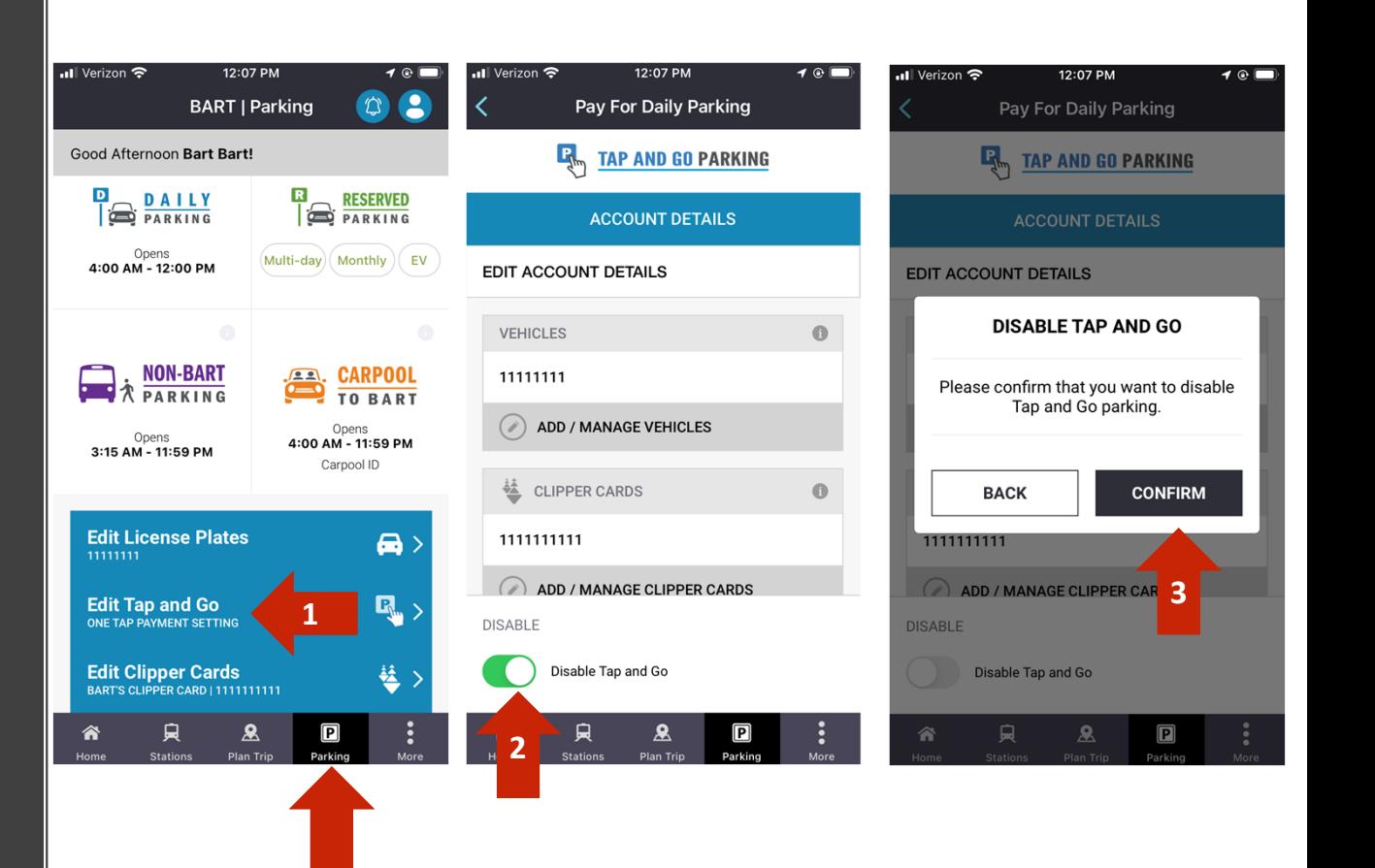

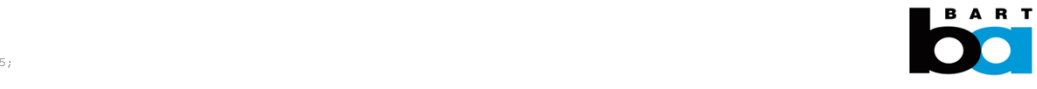